## **HOW TO MAKE PAYMENT**

**1. Click on "Make Payment" button to proceed for paying the application fee.**

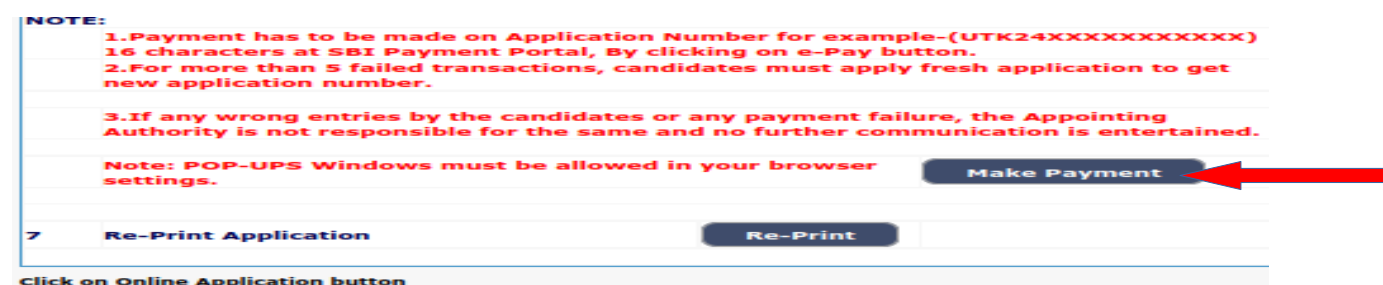

**2.** Candidates shall read and understand "Guidelines for payment" carefully.

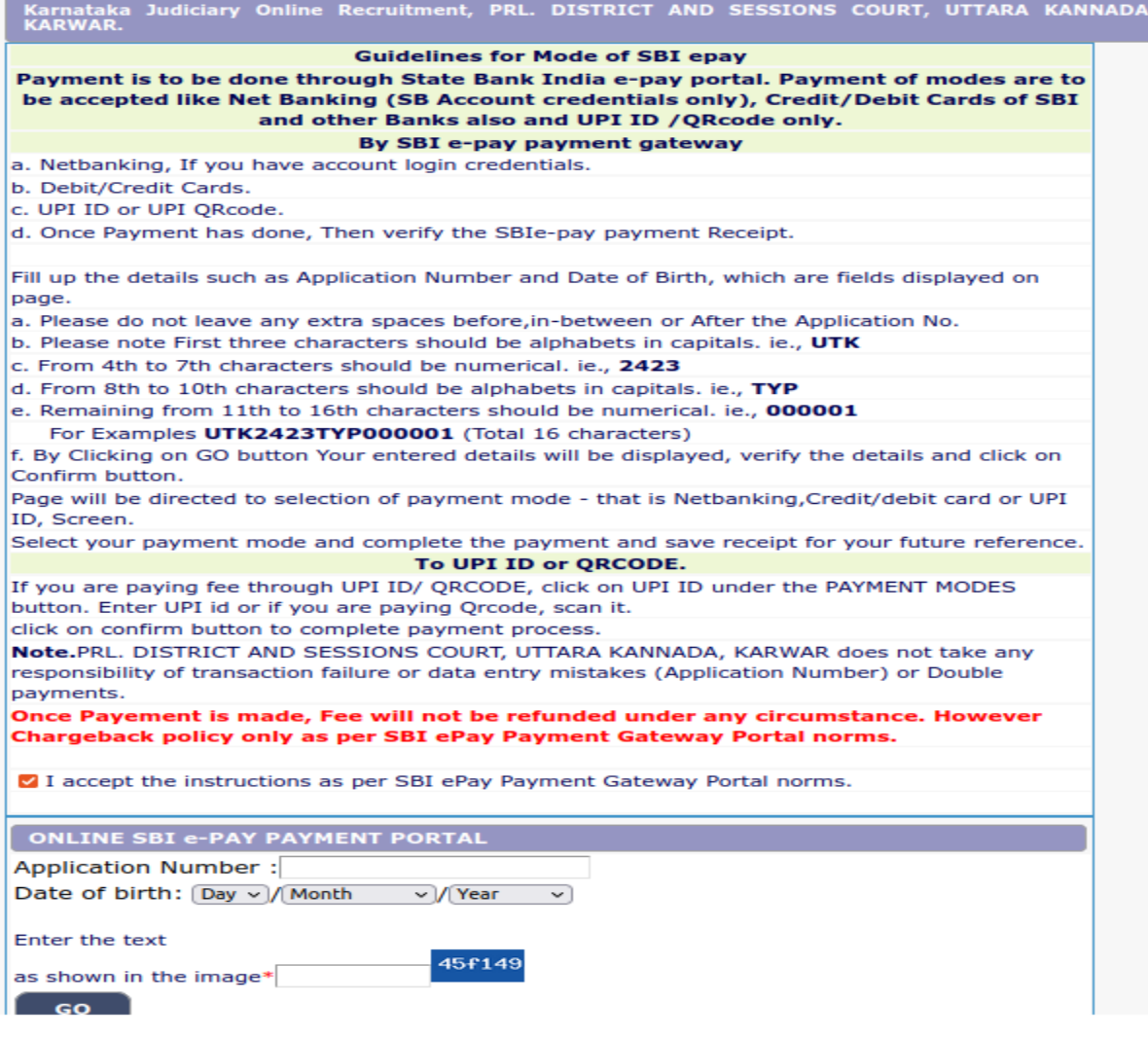

**3.** Candidates shall confirm that the "General Instructions" have been read by clicking the check box "I Accept The instruction as per SBI ePay Payment Gateway Portal norms " and Enter Application Number, Date of Birth and text as shown and Click go for further process.

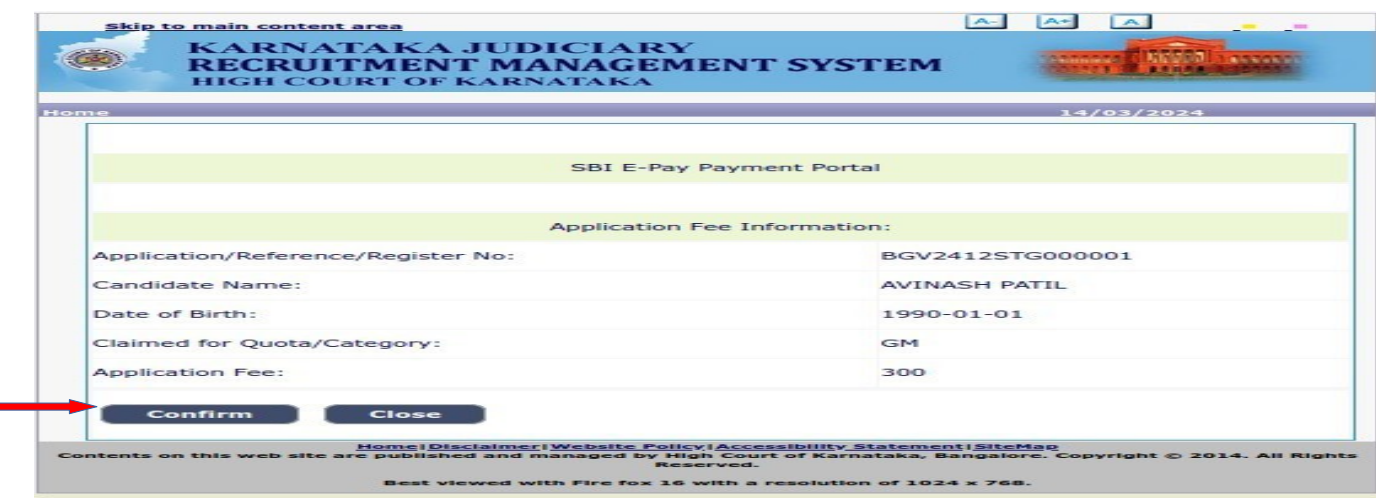

4. Candidates shall check the Candidate Name is correctly as mentioned in online application page. It displays the candidate Name, Date of birth and Category as mentioned in online application page and application Fees from the list as prescribed for the respective categories. Click on "Confirm" button to continue.

5. **5.** Next confirm the details and click on "confirm" button and proceed for payments shown below.

Select the mode and pay the application fees.

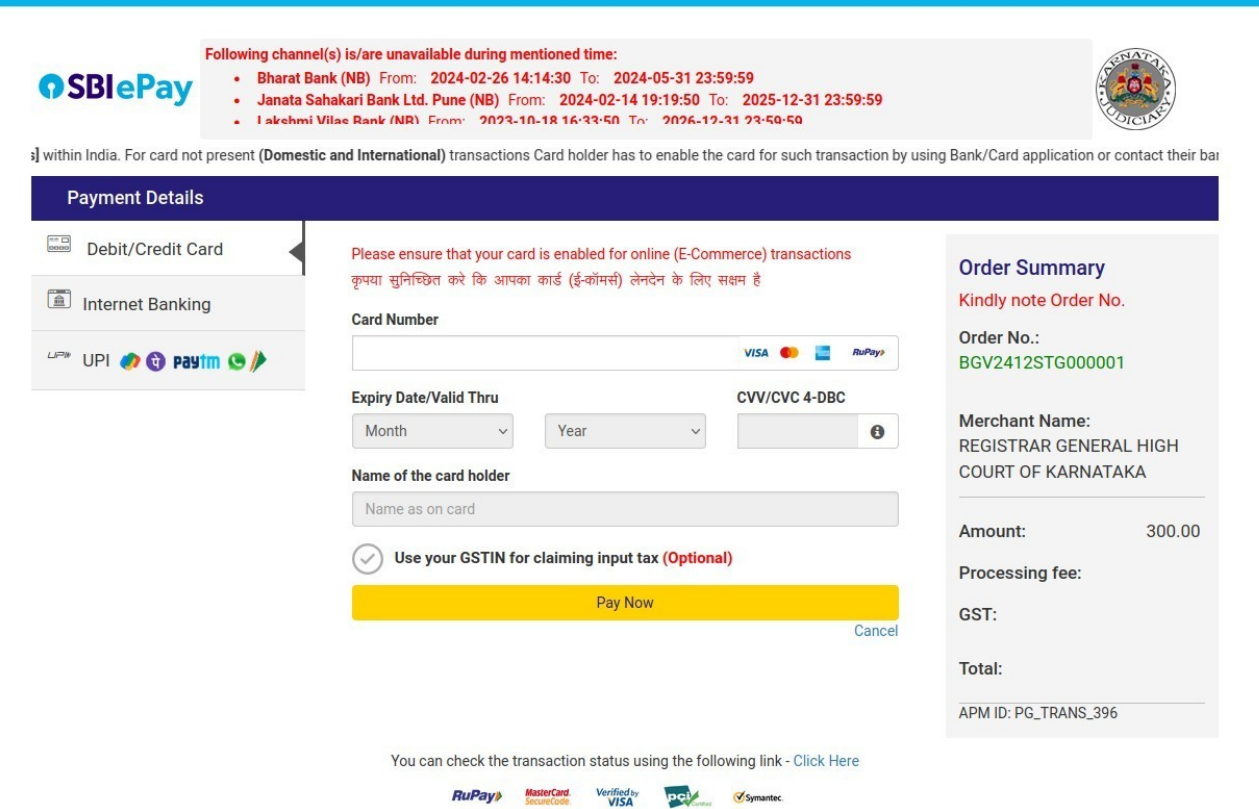